# **Utility/Driver Upgrade Procedure for DWL-650+**

- 1. Un-installation Process
	- a. Remove the card from the notebook properly
	- b. Un-install the utility and driver from the notebook
- 2. Installation of U tility
- 3. Installation of Driver

Uninstalling the original driver from Windows XP

# Before uninstalling DWL-650+, remove the card from the notebook.

1

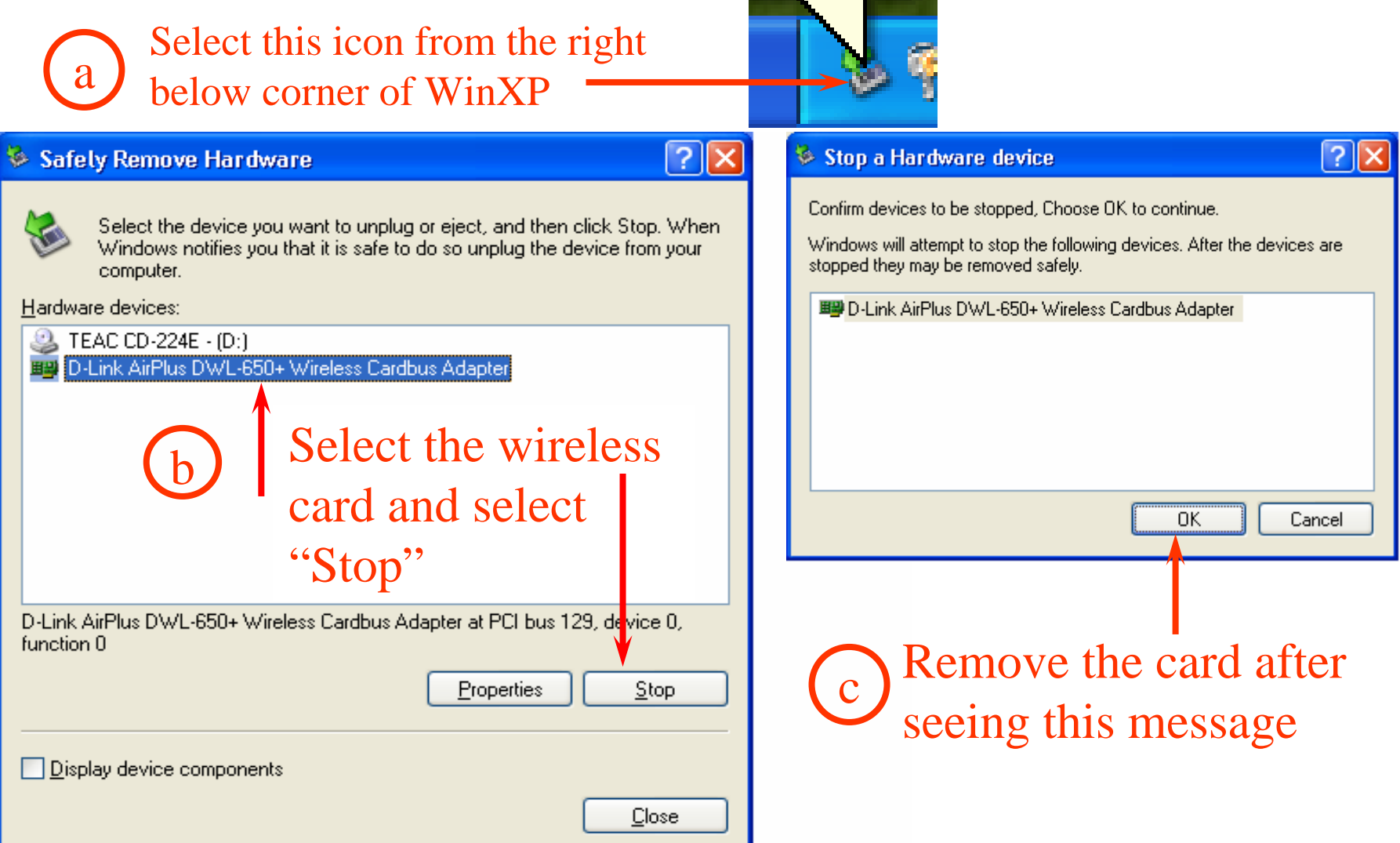

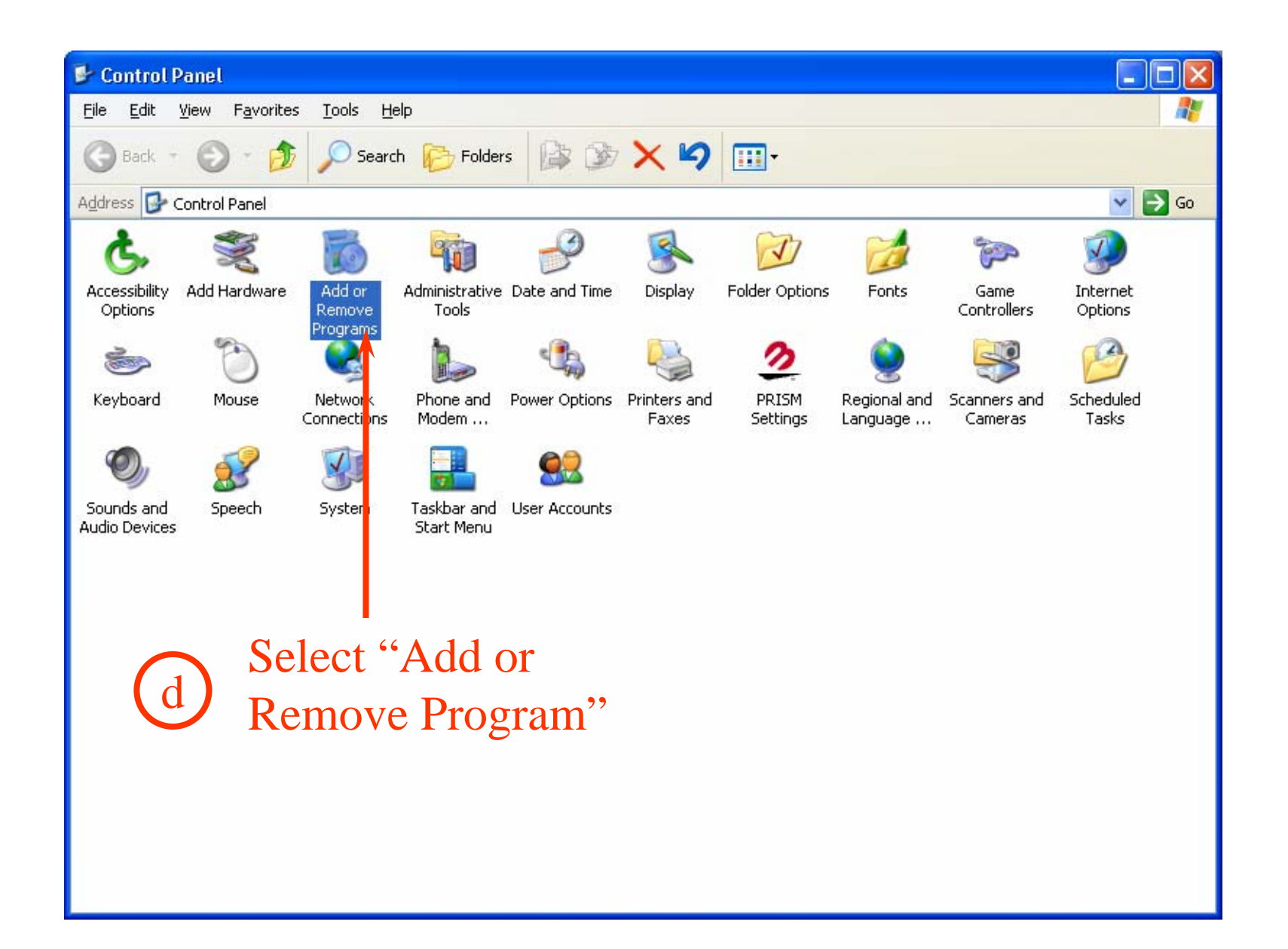

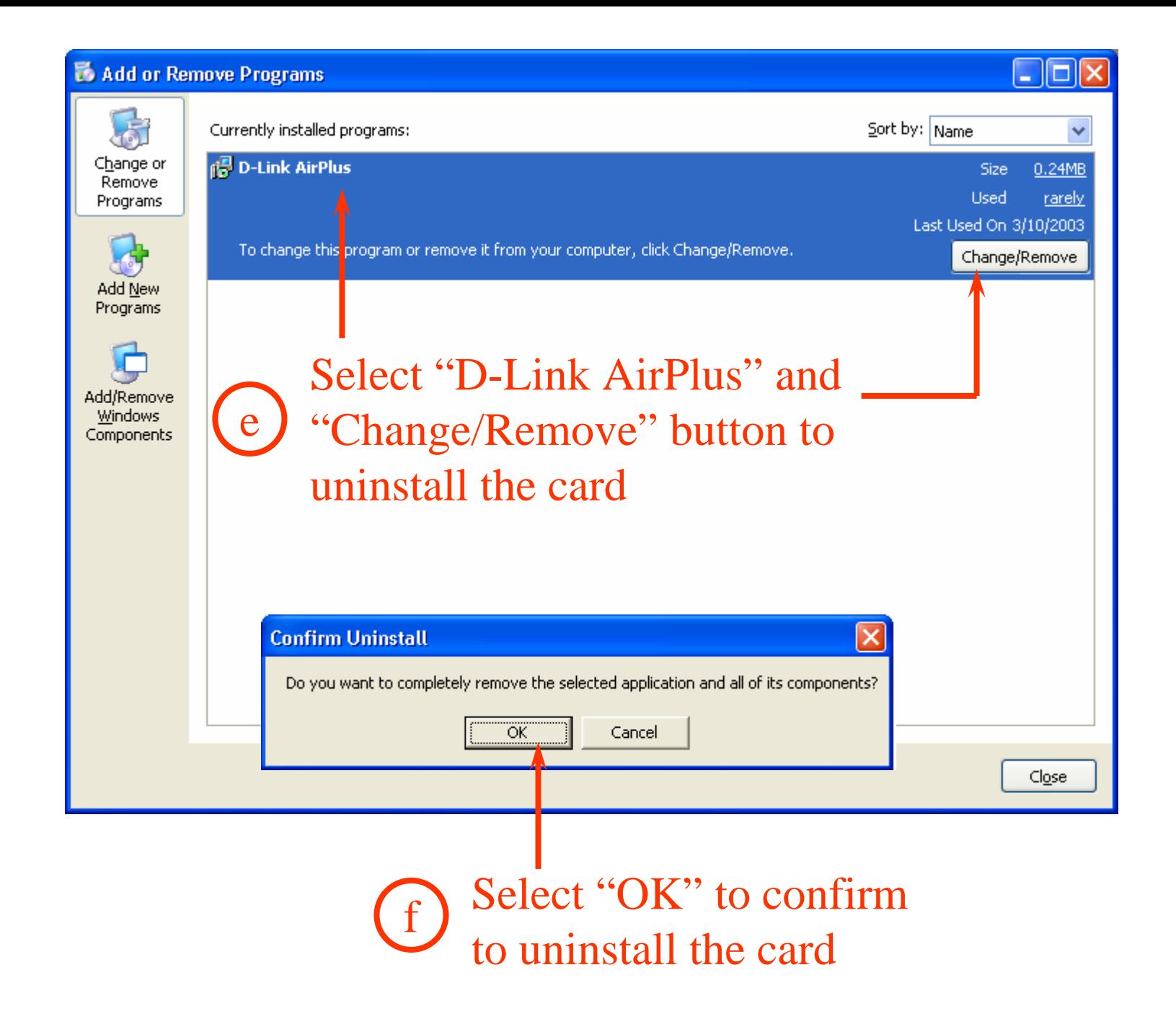

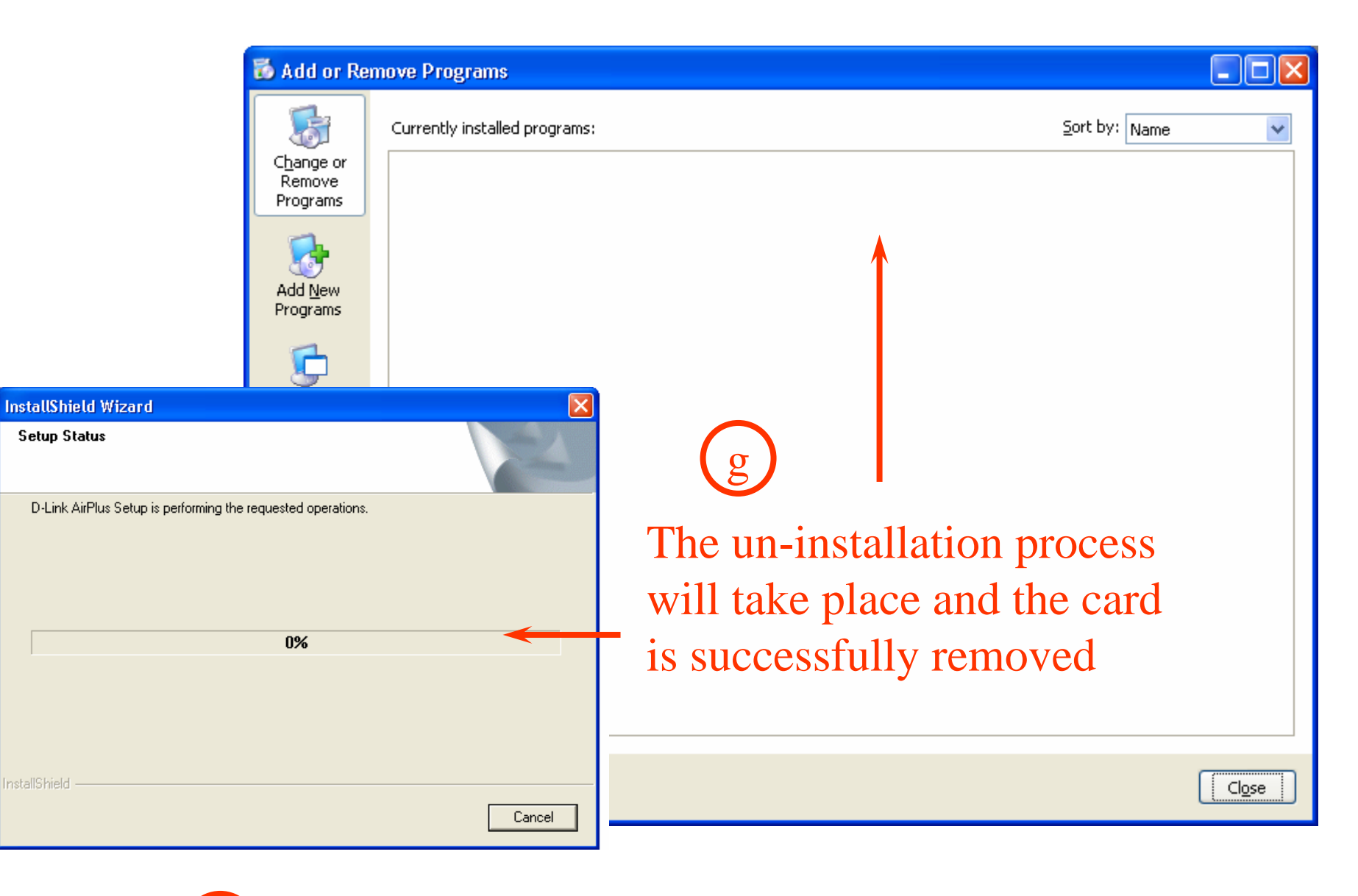

hRestart the notebook after un-installation

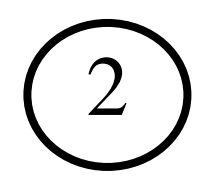

# Installing new utility for DWL-650+

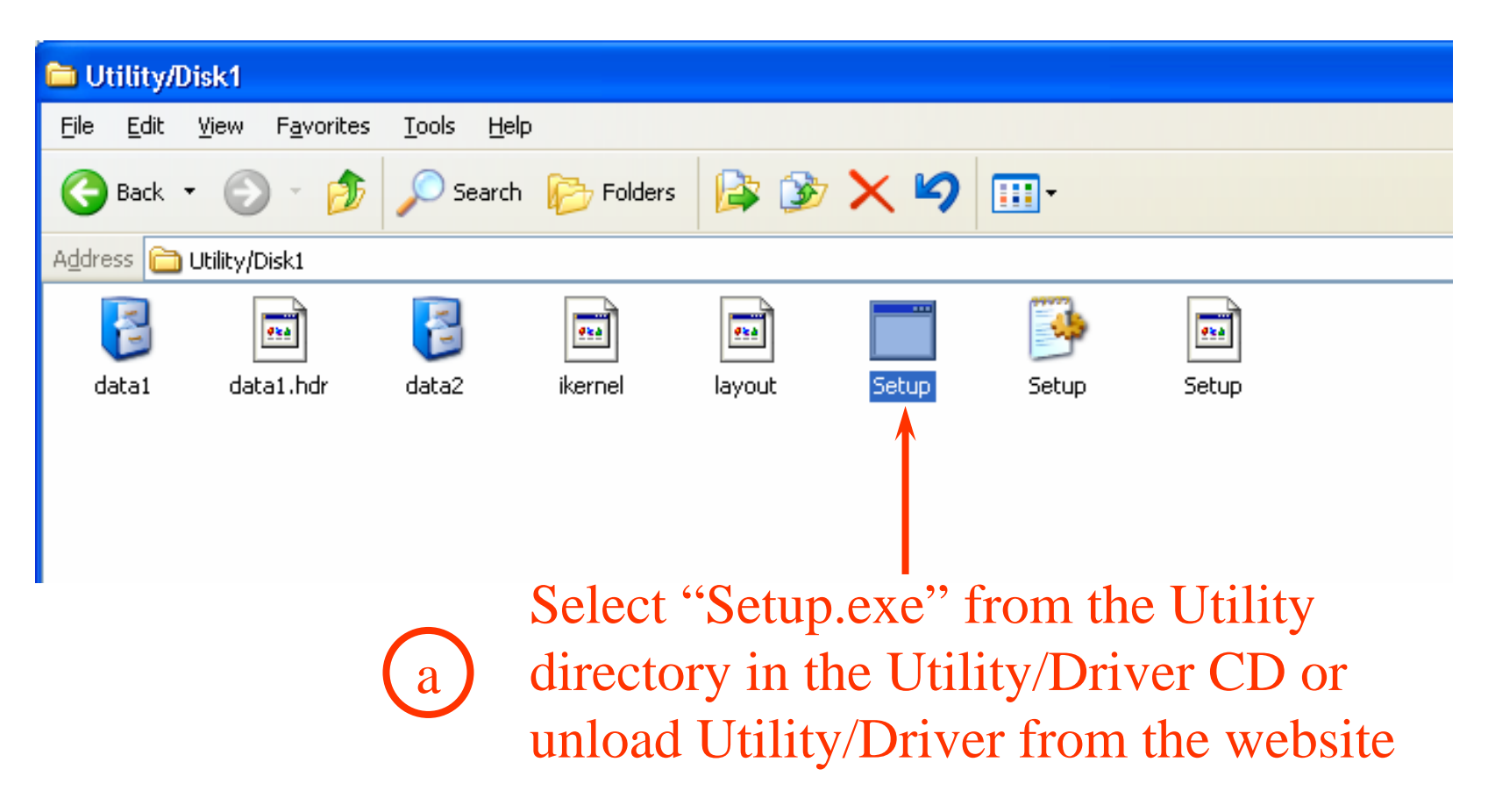

### **InstallShield Wizard**

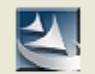

D-Link AirPlus Setup is preparing the InstallShield® Wizard, which will guide you through the rest of the setup process. Please wait.

#### 11 1 1 1 1 1

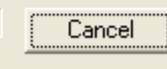

## D-Link AirPlus is preparing the setup process b

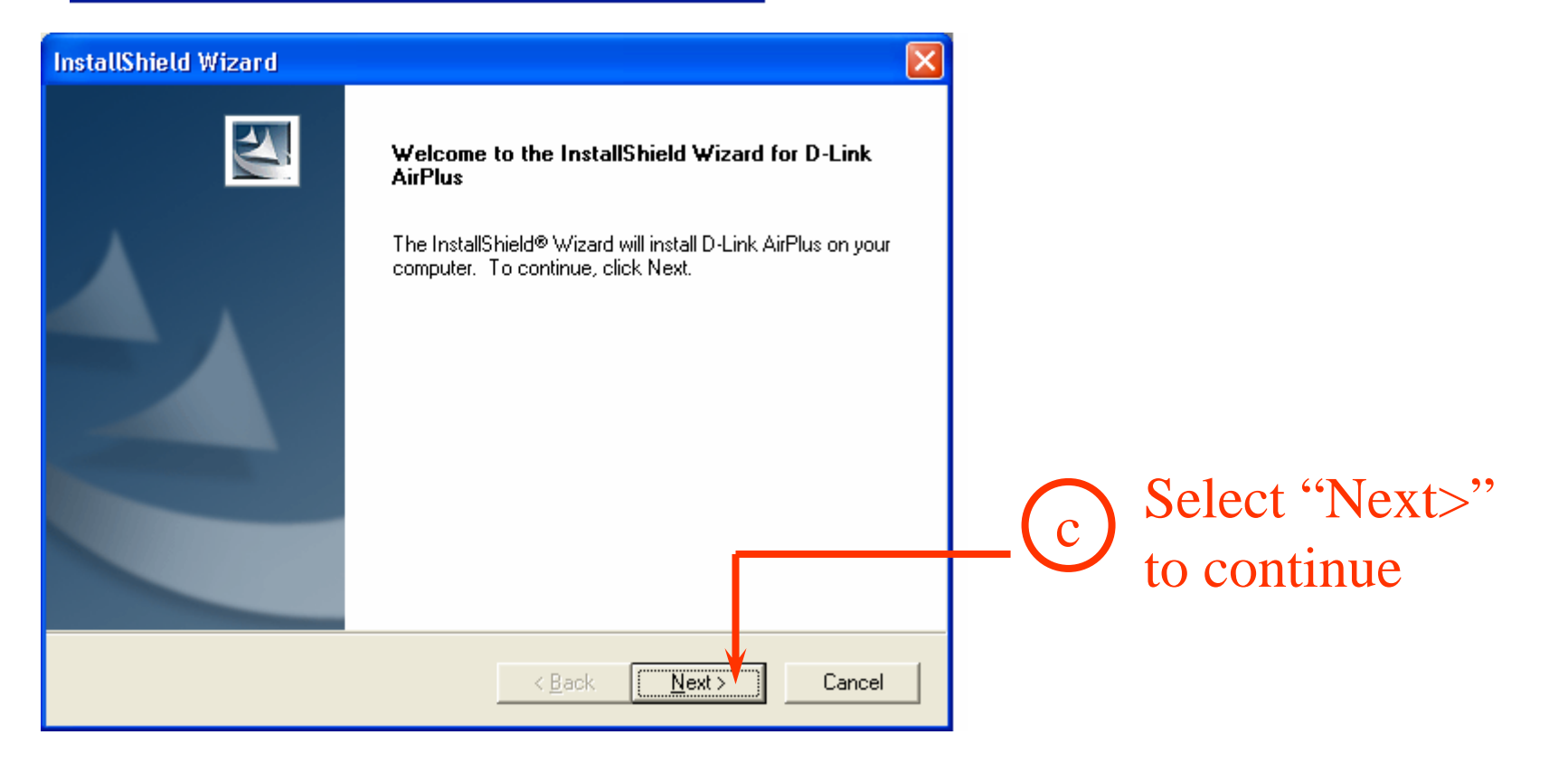

#### **InstallShield Wizard**

#### **Choose Destination Location**

Select folder where Setup will install files.

Setup will install D-Link AirPlus in the following folder.

To install to this folder, click Next. To install to a different folder, click Browse and select another folder.

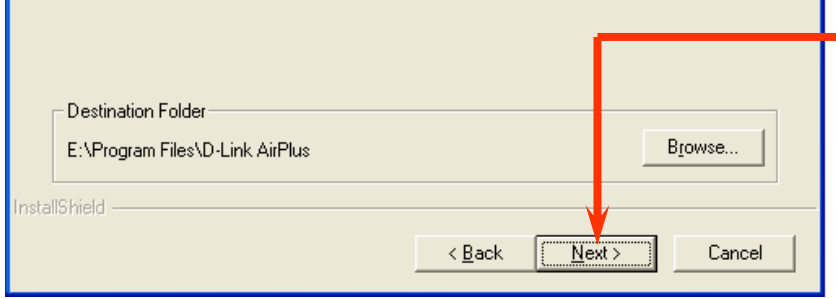

# You may choose to change the folder for D-Link AirPlus or select "Next>" to continue

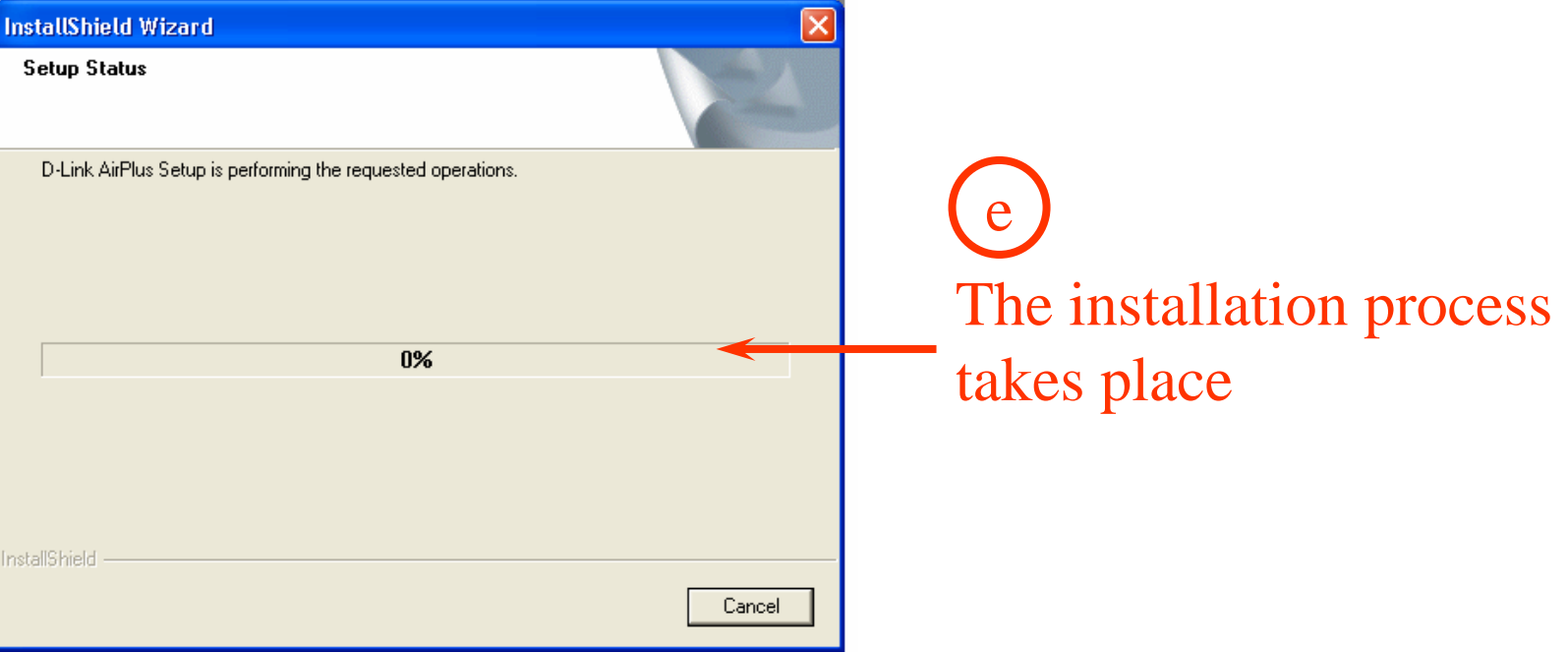

d

### **InstallShield Wizard**

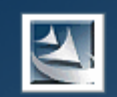

### **InstallShield Wizard Complete**

The InstallShield Wizard has successfully installed D-Link AirPlus. Before you can use the program, you must restart your computer.

O Yes, I want to restart my computer now.

< Back

No, I will restart my computer later.

Remove any disks from their drives, and then click Finish to complete setup.

Finish

After the installation process, select "No" to restart the computer later

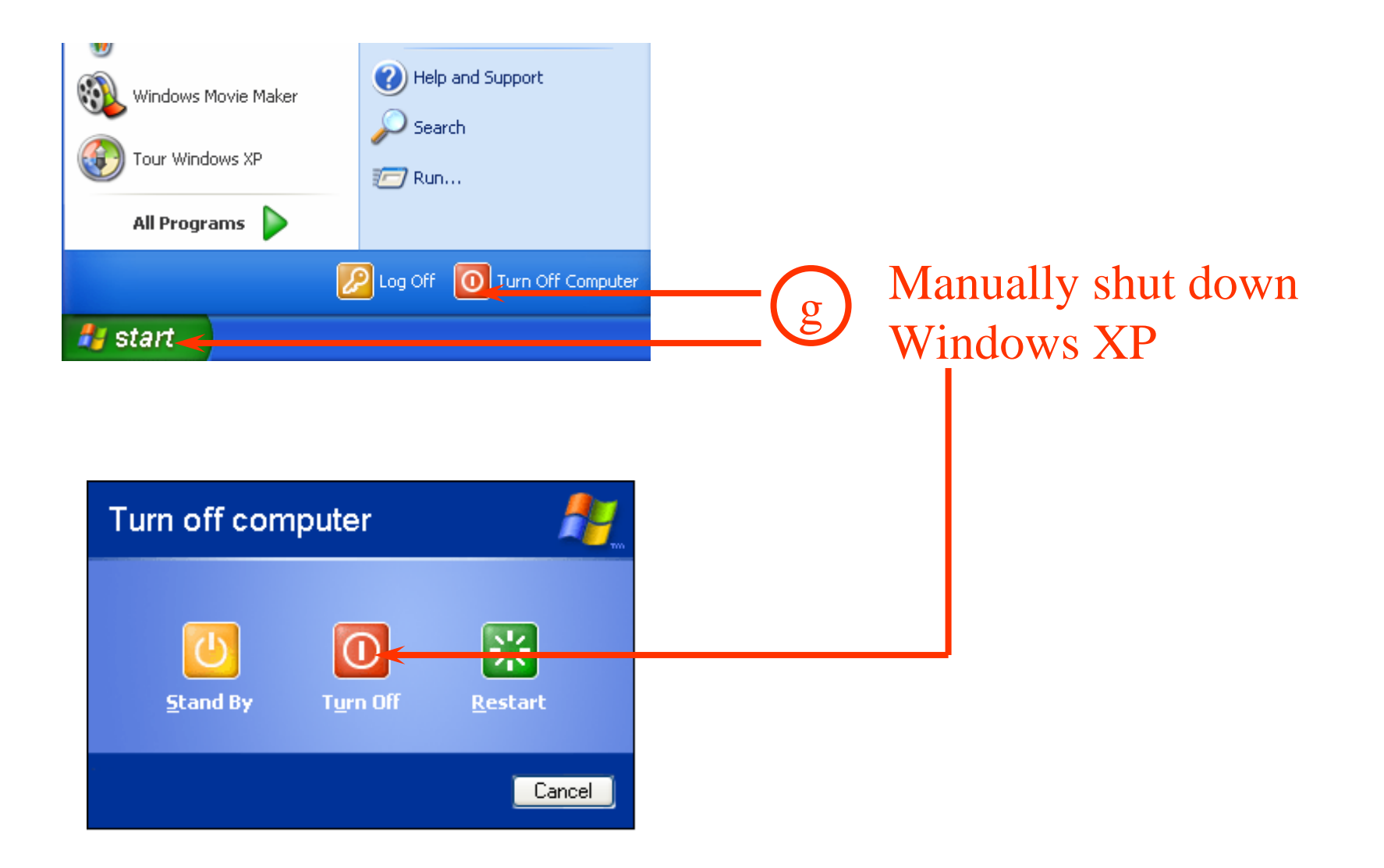

Installing Driver for DWL-650+

aPlug in DWL-650+ and power on the notebook

### **Found New Hardware Wizard**

3

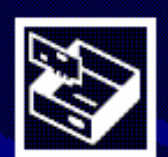

## Welcome to the Found New Hardware Wizard

This wizard helps you install software for:

D-Link AirPlus DWL-650+ Wireless Cardbus Adapter

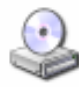

If your hardware came with an installation CD or floppy disk, insert it now.

What do you want the wizard to do?

O Install the software automatically (Recommended) ◯ Install from a list or specific location (Advanced)

Click Next to continue.

< <u>B</u>ack

 $N$ ext >

Contact

bSelect "Install the software automatically" and followed by "Next>"

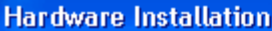

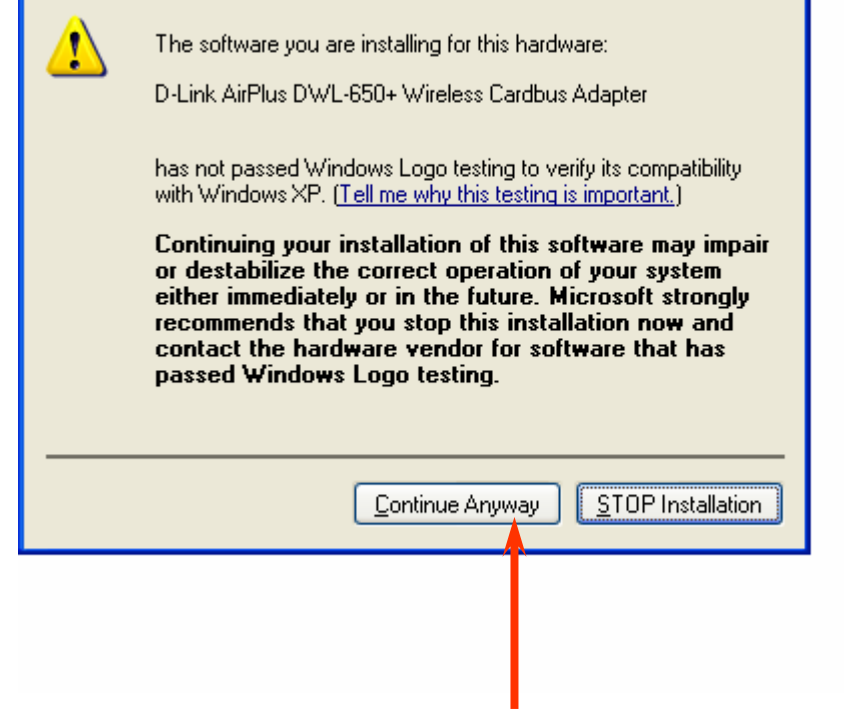

When Windows XP C WHEN WHEN WE select "Continue Anyway"

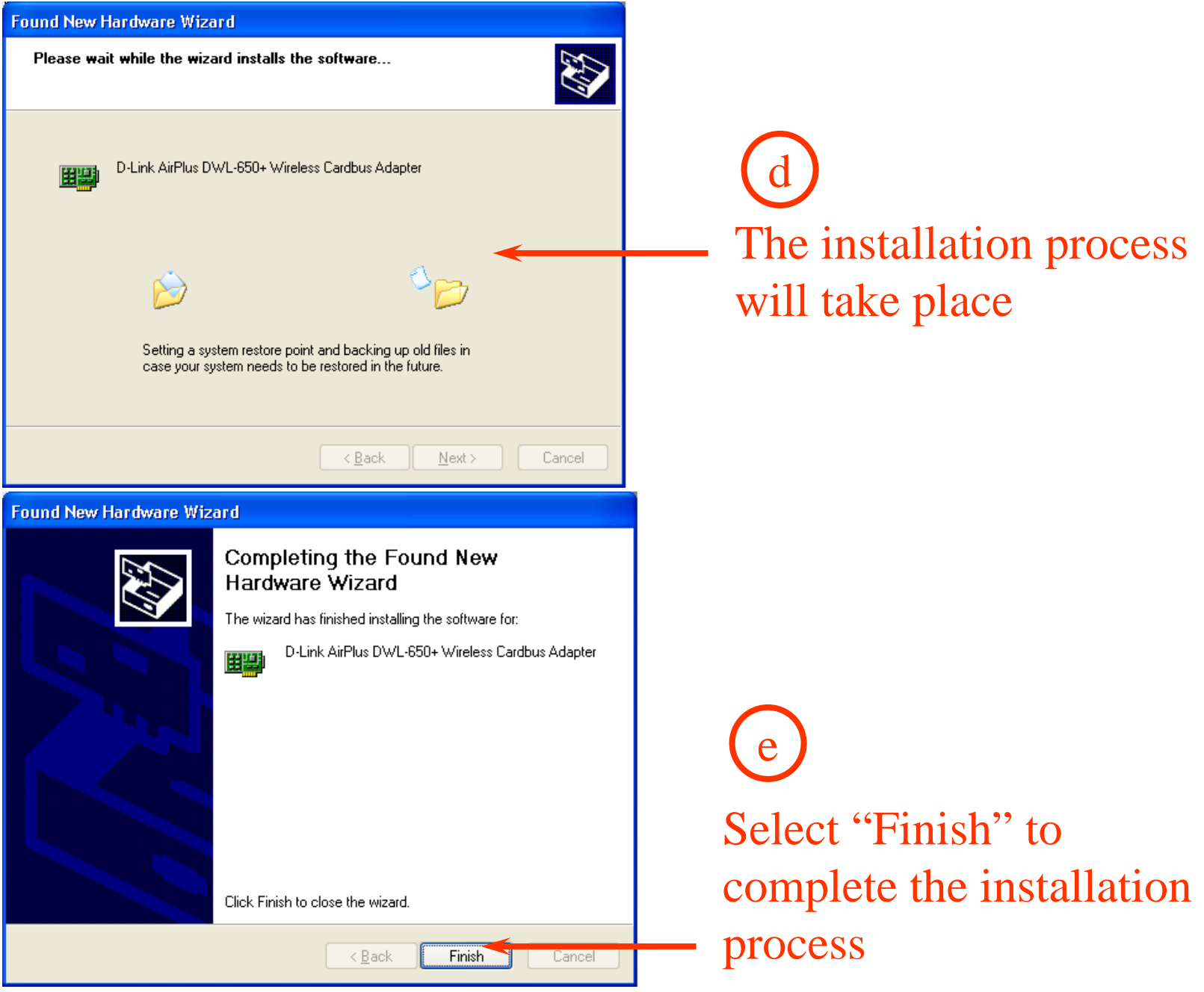